## **Palmer Catholic Academy Superhero Strong Fund Run**

## **Instructions for Registering MULTIPLE Children from ONE family Email Address**

**Fundraising dates:** 10/12/2020 – 10/31/2020

**Main Website:** fundrazr.com[/palmercatholicacademy](http://fundrazr.com/palmercatholicacademy)

## **Instructions:**

1. Open the email with the invitation to join your classes team. In the email, click on the link provided or copy and paste the link into a browser.

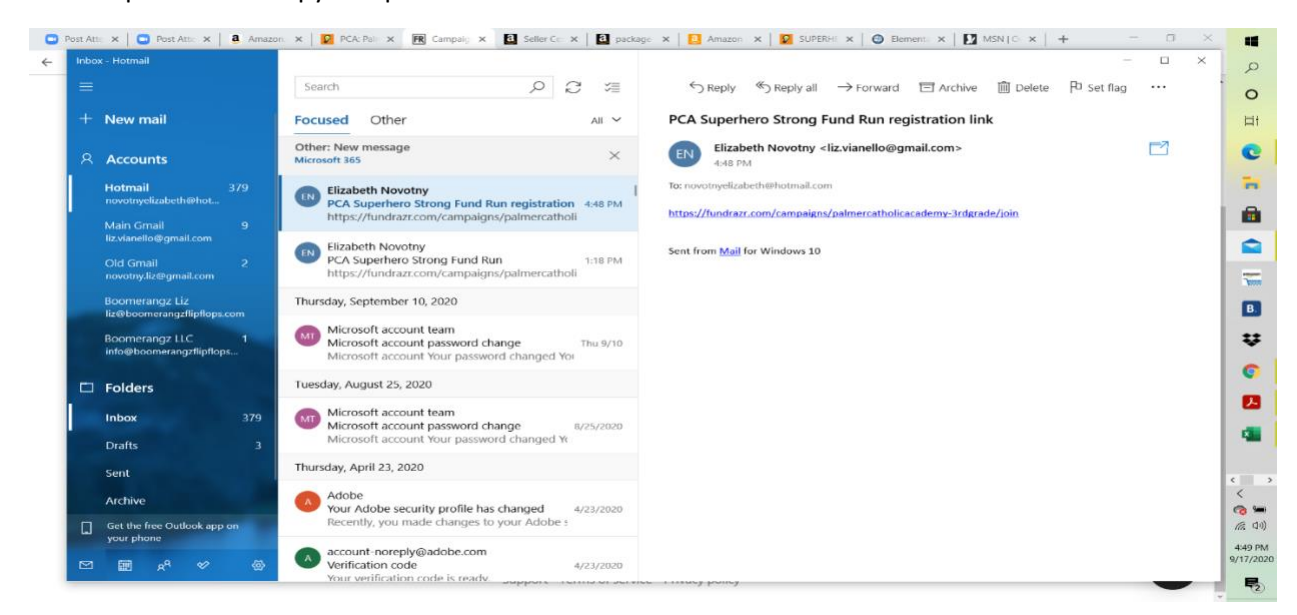

2. You will be taken to the FundRaZr website. Double check you are in the correct grade on the lower left-hand side. If you are in the correct grade, click the orange button that says 'Continue' in the lower right-hand corner.

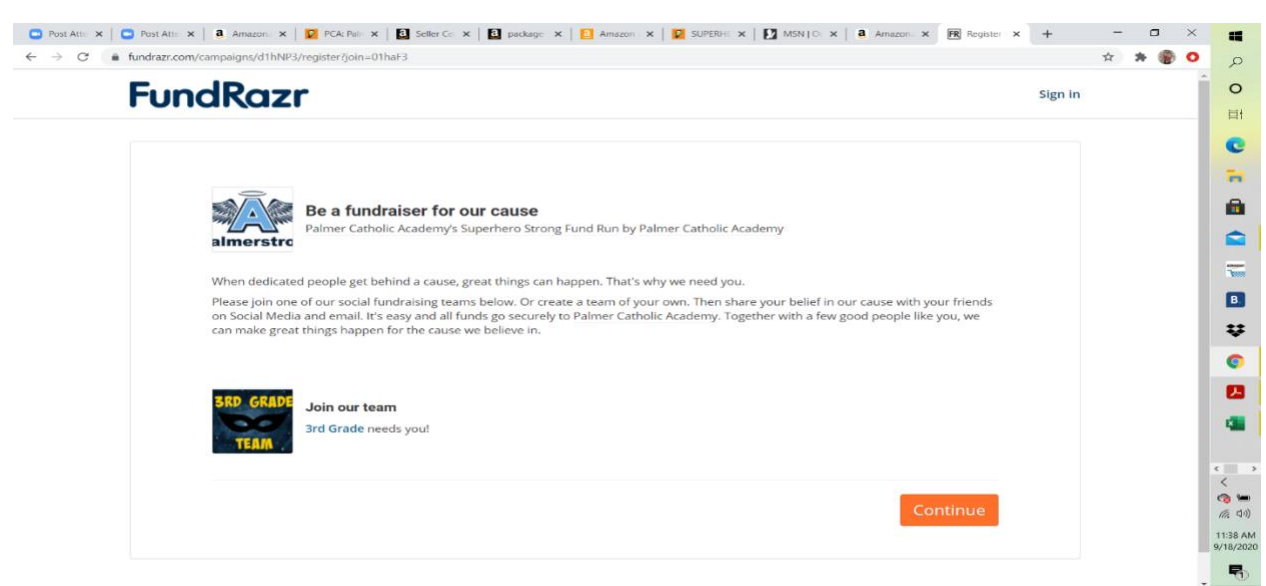

3. On the 'Register to Fundraise' pop up, enter your email address at the bottom of the screen and press the orange 'Continue' button.

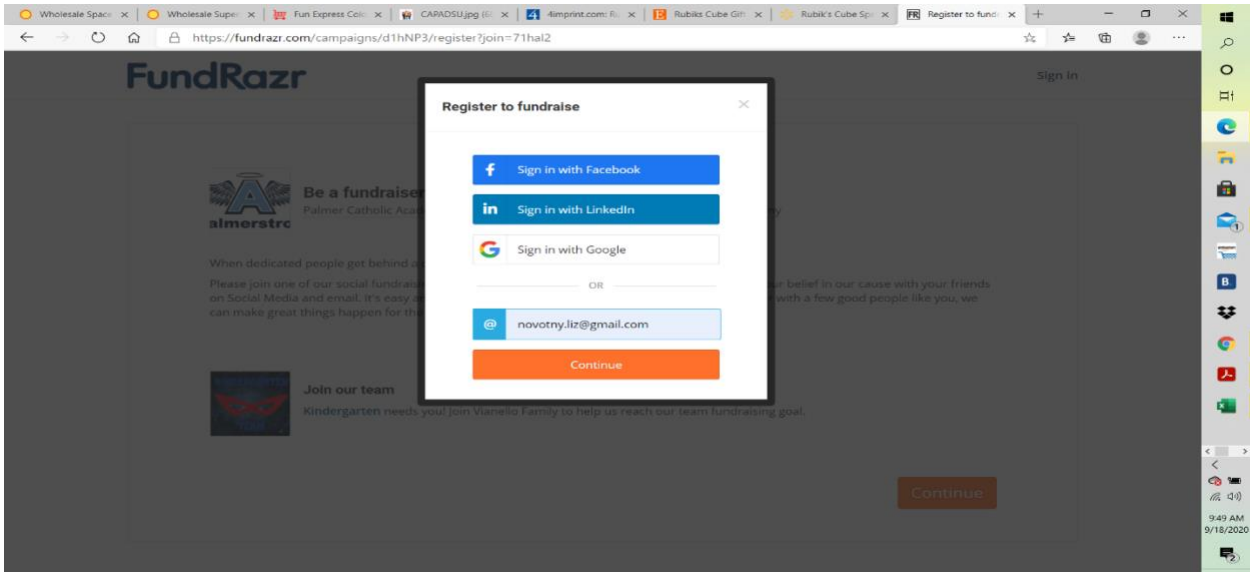

4. Once you have entered your email address, the next screen will ask for your child's name. We recommend entering your last name (ex. Vianello) as the 'first name' and the word 'family' as your 'last name' as the name selected here will be used for all children participating in the Superhero Strong Fund Run. Then select a log in password and click the orange 'sign up' button.

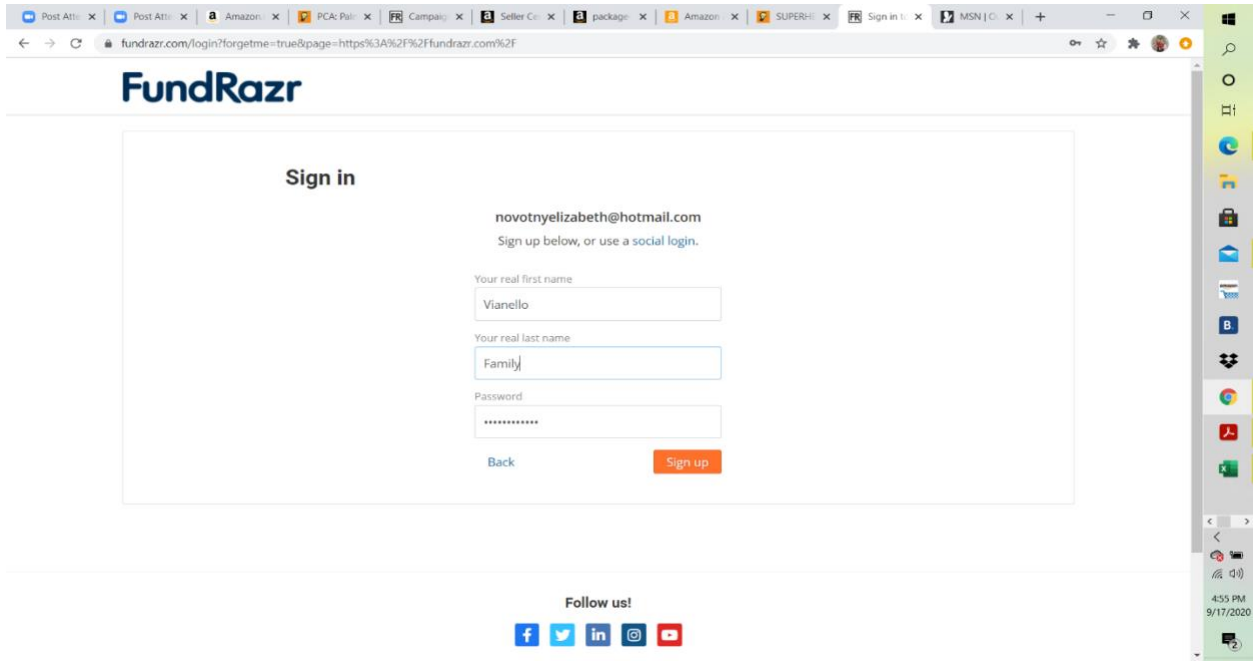

5. You can now enter a personal message that will be seen by potential donors. In order to reach the School-wide Fund Run fundraising goal, PCA HSA have pre-set recommended/suggested individual goals for each student. Once you are done with your personal message, press the orange 'continue' button in the lower right-hand corner.

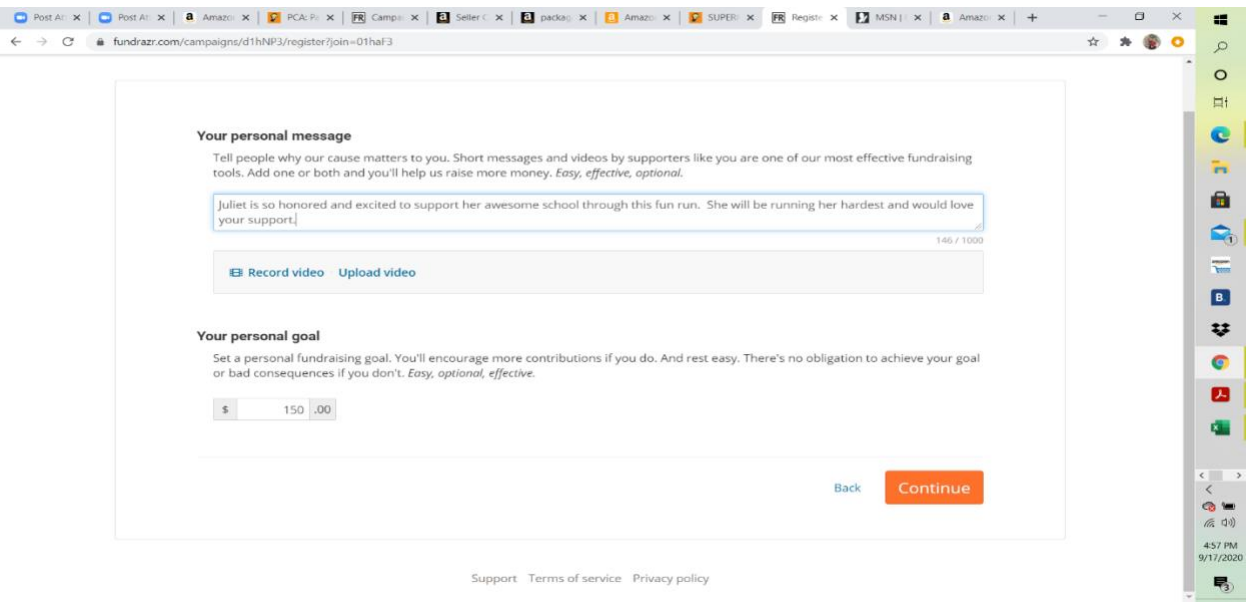

6. You are now registered to be part of your child's team! Thank you! Please feel free to click on the orange 'view your page' button in the right-hand corner to see how to share your child's page with donors. Once you receive the approval email, please feel free to share and donate!

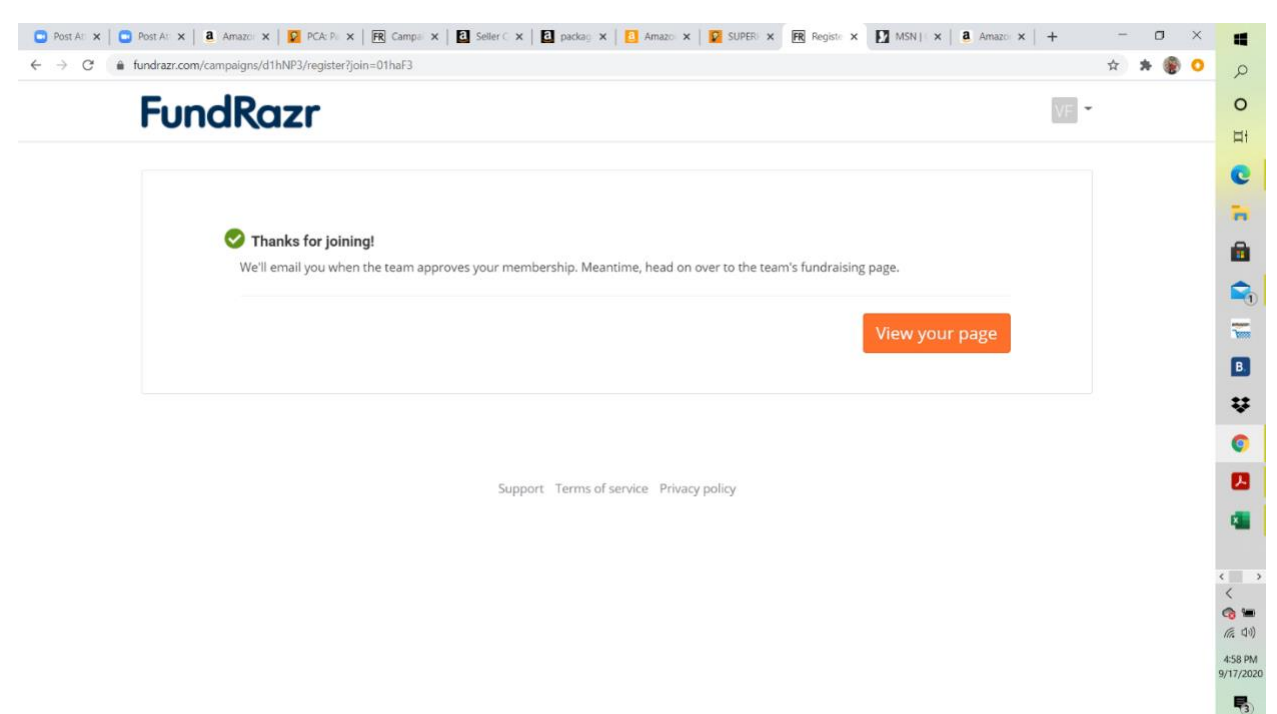

7. To Share - Please click on the blue 'share' tab (third tab in the middle of the page). You can now click on any of the blue links in the middle of the page to share through Facebook, Twitter, LinkedIn, Email, Messenger, or even copy the link to send via text, etc. Please share and help us raise funds! ©

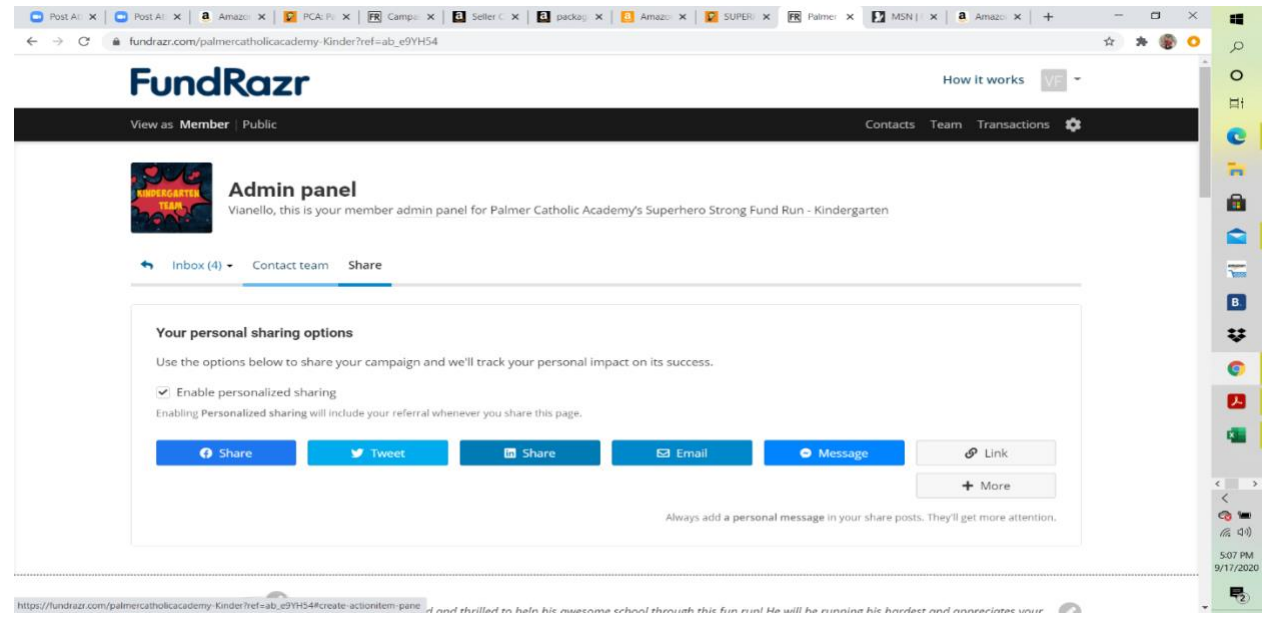

8. If you would like to contribute directly, underneath the sharing options is a blue link that says, 'Please contribute now'. This will allow you to contribute to your child's run yourself.

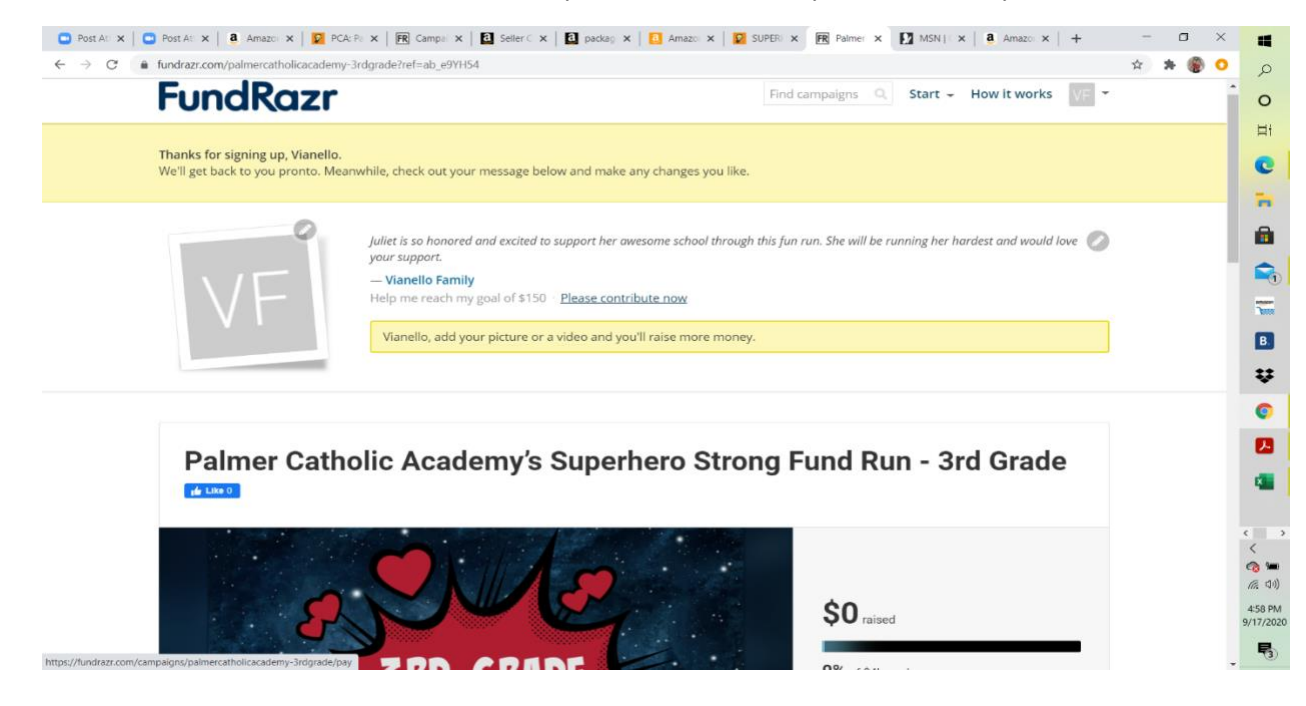

9. If you click on the 'Please contribute now' button, you can select an amount to contribute or enter your own. Once you have entered the information, click on the orange 'continue' button at the lower right-hand corner. You will then be taken to a screen to input your payment details.

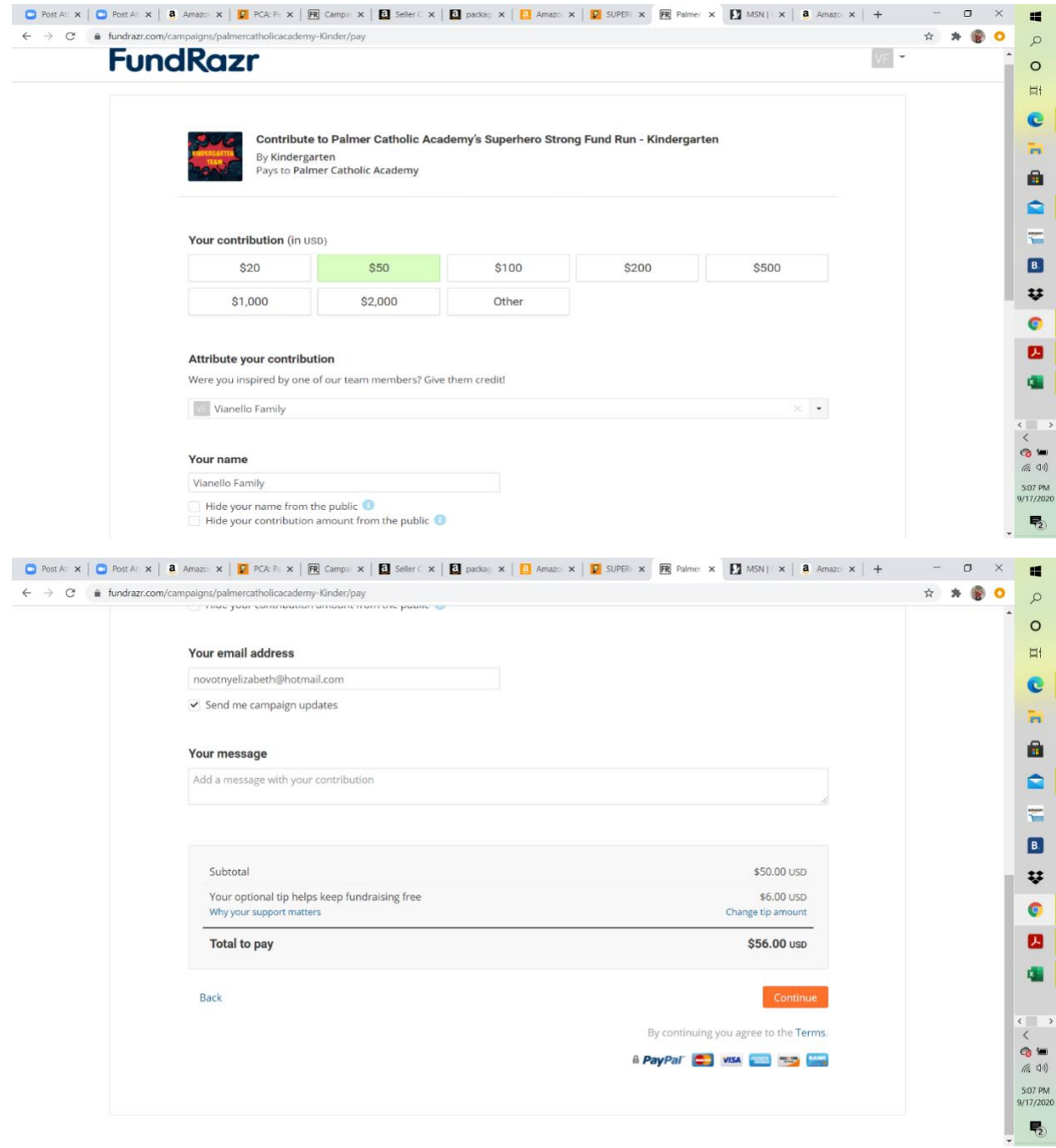

10. For all subsequent children, follow steps 1 – 2 for each child's individual grade. A pop up will come up (after you 'joined your team') asking if you want to register again. Click on the orange 'yes, I want to register again' button in the lower right corner.

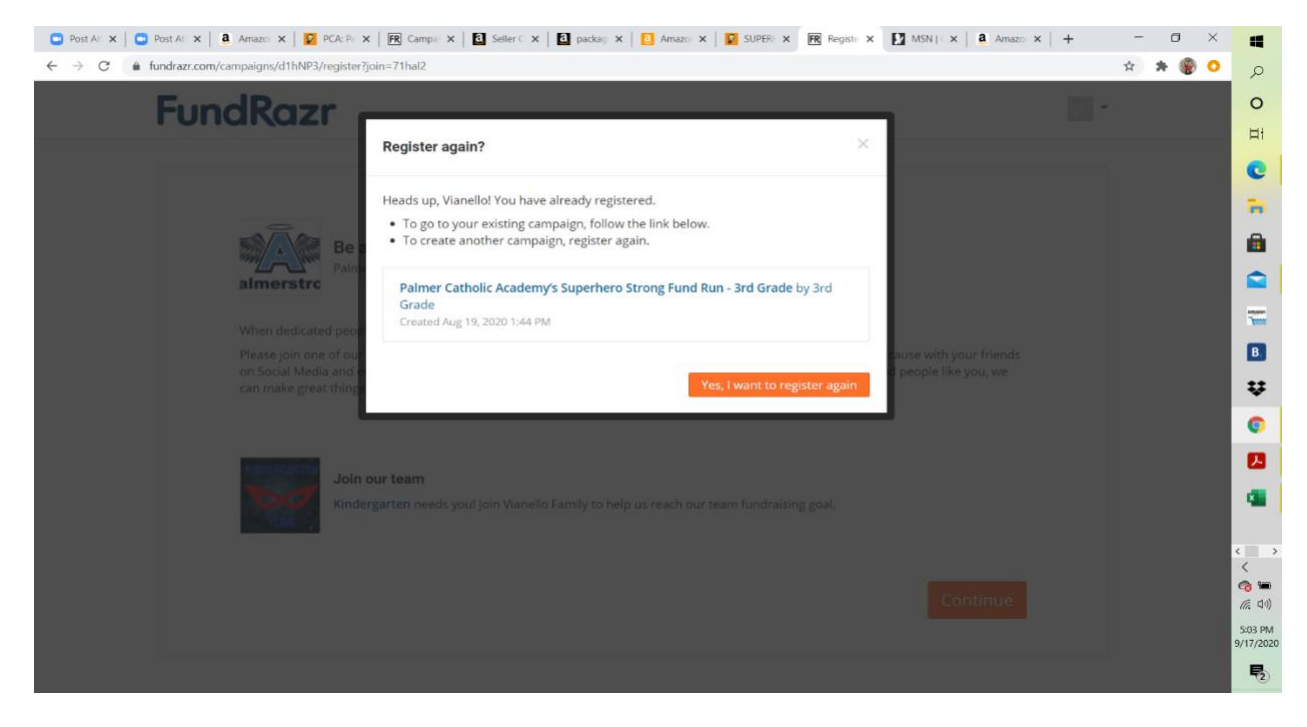

11. You will then be able to input a personal message for your next child. Press 'continue' in the bottom right corner when complete.

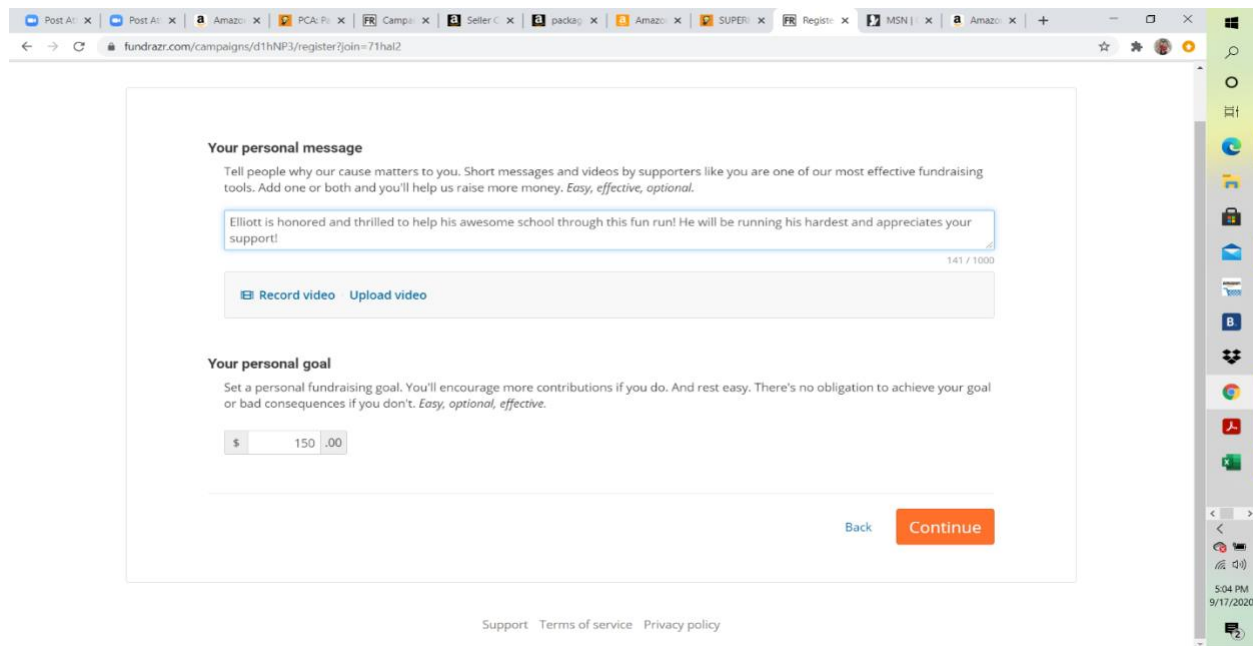

12. You have now registered your second child for their grade's team and will be able to view page. Again, once you have received the approval email, please feel free to share and donate!

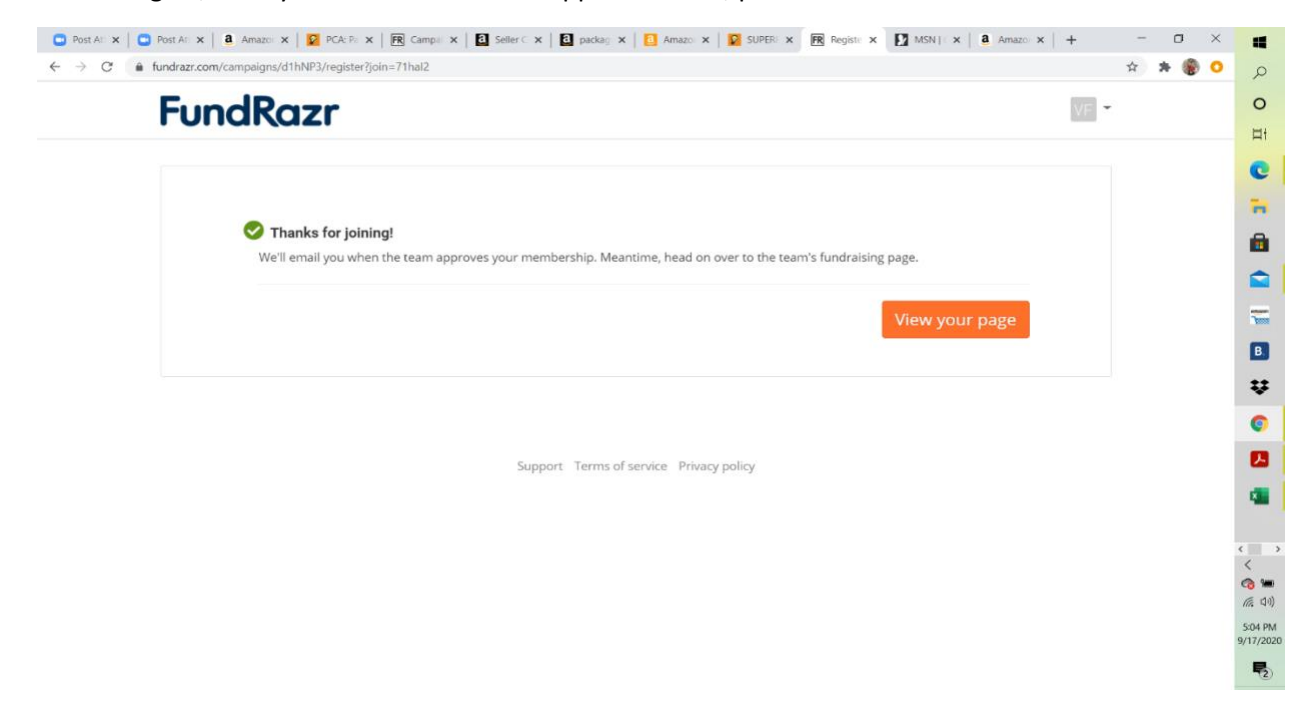

- 13. Repeat this process (Steps  $1 2$  and  $10 11$ ) for each child.
- 14. Please consider sharing or doing a personal donation, as per steps 7 9 for each child.